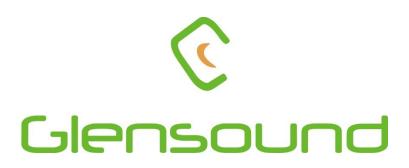

# DARK16

# DANTE NETWORK AUDIO 16 INPUT LINE LEVEL ANALOGUE INTERFACE

# **PRODUCT DETAILS**

6 BROOKS PLACE, MAIDSTONE, KENT, ME14 1HE. ENGLAND. Visit our Website at www.glensound.com

TEL: +44 (0) 1622 753662

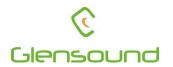

## Glensound Electronics Ltd

Thank you for choosing a new Glensound product.

All rights reserved.

Information contained in this manual is subject to change without notice, if in doubt please contact us for the latest product information.

If you need any help with the product then we can be contacted at:

Glensound Electronics Ltd 1 – 6 Brooks Place Maidstone Kent ME14 1HE United Kingdom

Telephone: +44 (0) 1622 753662

Fax: +44 (0) 1622 762330

#### EMAIL ADDRESSES

General enquires: office@glensound.com

Technical enquires: techinfo@glensound.com

Sales enquires: sales@glensound.com

#### **IMPORTANT SAFETY INSTRUCTIONS**

- 1) Read these instructions
- 2) Keep these instructions
- 3) Heed all warnings
- 4) Follow all instructions
- 5) Do not use this apparatus near water
- 6) Clean only with a dry cloth
- 7) Do not block any ventilation openings. Install in accordance with manufacturer's instructions
- 8) Do not install near any heat sources such as radiators, heat registers, stoves, or other apparatus (including amplifiers) that produce heat
- 9) Do not defeat the safety purpose of the polarized or grounding type plug. A polarized plug has 2 blades with one wider than the other. A grounding type plug has 2 blades and third grounding prong. The wider blade or the 3<sup>rd</sup> prong are provided for your safety. If the provided plug does not fit into your outlet, consult an electrician for replacement of the obsolete outlet
- 10) Protect the power cord from being walked on or pinched, particularly at plugs, convenience receptacles and the point where they exit from the apparatus
- 11) Only use attachments/ accessories specified/ supplied by the manufacturer
- 12) Use only with the cart, stand, tripod, bracket, or table specified by the manufacturer, or sold with the apparatus. When a cart is used, use caution when moving the cart/ apparatus combination to avoid injury from tip over

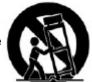

- 13) Unplug this apparatus during lightning storms or when unused for long periods of time
- 14) Refer all servicing to qualified service personnel. Servicing is required when the apparatus has been damaged in any way, such as power supply cord or plug is damaged, liquid has been spilled or objects have fallen into the apparatus, the apparatus has been exposed to rain or moisture, does not operate normally, or has been dropped
- 15) Do not attempt to modify this product. Doing so could result in personal injury

and/ or product failure

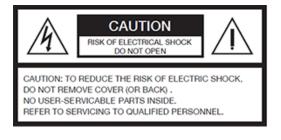

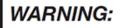

To reduce the risk of fire or electric shock, do not expose this product to rain or moisture.

#### **PRODUCT WARRANTY:**

All equipment is fully tested before dispatch and carefully designed to provide you with trouble free use for many years.

We have a policy of supporting products for as long as possible and guarantee to be able to support your product for a minimum of 10 years.

For a period of one year after the goods have been despatched the Company will guarantee the goods against any defect developing after proper use providing such defects arise solely from faulty materials or workmanship and that the Customer shall return the goods to the Company's works or their local dealer.

All non-wear parts are guaranteed for 2 years after despatch and any defect developing after proper use from faulty materials or workmanship will be repaired under this warranty providing the Customer returns the goods to the Company's works or their local dealer.

# CE

# **EU DECLARATION OF CONFORMITY FOR:**

# DARK16I

Sixteen channel AoIP interface

This declaration of conformity is issued under the sole responsibility of the manufacturer.

This equipment is manufactured by Glensound Electronics Ltd of Brooks Place Maidstone Kent ME14 1HE is €€ marked and conforms to the following Union harmonisation legislation:

Low Voltage Directive: Emissions: Immunity: EN60065 and EN62368-1:2014 BS EN55032:2015 BS EN55035:2017

Signed for and on behalf of Glensound Electronics Ltd.

Million

Marc Wilson, Managing Director Maidstone, Kent, England Date: 04/03/22

#### **RoHS DIRECTIVE**

RoHS 2 Directive 2011/65/EU restricts the use of the hazardous substances listed below in electrical and electronic equipment.

This product conforms to the above directive and for these purposes, the maximum concentration values of the restricted substances by weight in homogenous materials are:

| Lead                              | 0.1%  |
|-----------------------------------|-------|
| Mercury                           | 0.1%  |
| Hexavalent Chromium               | 0.1%  |
| Polybrominated Biphenyls          | 0.1%  |
| Polybrominated Diphenyl<br>Ethers | 0.1%  |
| Cadmium                           | 0.01% |

#### WASTE ELECTRICAL AND ELECTRONIC EQUIPMENT REGULATIONS 2006 (WEEE)

Glensound Electronics Ltd is registered for business to business sales of WEEE in the UK our registration number is:

WEE/JJ0074UR

### GLENSOUND DARK16I HANDBOOK CONTENTS

Issue 1

### Contents

| IMPORTANT SAFETY INSTRUCTIONS                                     | 3  |
|-------------------------------------------------------------------|----|
| PRODUCT WARRANTY:                                                 | 4  |
| EU DECLARATION OF CONFORMITY FOR:                                 | 5  |
| RoHS DIRECTIVE                                                    | 6  |
| WASTE ELECTRICAL AND ELECTRONIC EQUIPMENT REGULATIONS 2006 (WEEE) | 7  |
| HANDBOOK CONTENTS                                                 | 8  |
| OVERVIEW                                                          | 10 |
| DARK16I FRONT PANEL LAYOUT                                        | 11 |
| DARK16I REAR PANEL LAYOUT                                         | 13 |
| SIMPLIFIED BLOCK DIAGRAM                                          | 14 |
| CONNECTING THE DARK16I TO A DANTE NETWORK                         | 15 |
| Getting Dante Controller                                          | 15 |
| Connecting DARK16Is To The Network                                | 15 |
| Audio Over IP Network                                             | 15 |
| Running Dante Controller                                          | 16 |
| Dante Controller TIP                                              | 16 |
| UPDATING FIRMWARE                                                 | 17 |
| UPDATING THE BROOKLYN MODULE                                      | 22 |
| AES67 MODE                                                        | 23 |
| WIRING INFORMATION                                                | 26 |
|                                                                   |    |

#### **OVERVIEW**

The Glensound DARK16I is an analogue to digital converter designed to connect line level analogue audio circuits to a Dante audio network.

Dante network audio is a common protocol for distributing high quality linear audio over standard IP networks and it is widely used by many audio equipment manufacturers. The Glensound Dark16I Dante audio interface will be compatible with any other manufacturers Dante audio interface. Further details of Dante network audio can be found at <u>www.audinate.com</u>

Being designed for live on-air broadcast applications the Glensound DARK16I has been designed with multiple redundancy capabilities. It has 2 mains power sources and it also has fully redundant network connections for both Copper & Fibre circuits.

The DARK16I provides 16 analogue line level (0dB) inputs to the Dante network. Depending on which DARK16I unit you have, the rear panel will have x16 XLR connectors or x2 D25 connectors wired to AES59 (also known as the Tascam standard).

As per our other Dante equipment 0dBu = -18dBFS

#### DARK16I FRONT PANEL LAYOUT

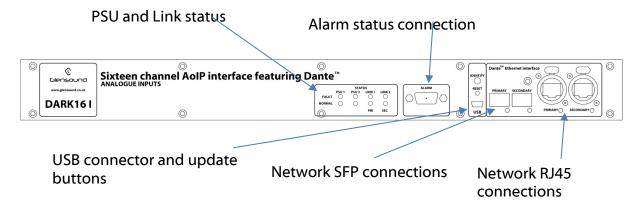

#### 1. PSU and Link status

There are 4 red LEDs and 4 green LEDs that illuminate depending on the status of the link. Red indicates no connection, green indicates a successful connection.

For example, if you have connected the DARK16I to two separate PSUs, only one of which works then you will have a red 'Fault' LED illuminate to warn you that there is no power detected on the connection that is not receiving mains power.

#### 2. Alarm status connection

This 8-way female D-type connector will report the failure of a link status if one is detected whilst in operation.

#### 3. USB connector and update buttons

The MINI USB connection allows the firmware of the DARK16I to be updated. To prepare the DARK16I for a firmware update; power on the unit, press and hold down the reset button, press and hold down the identify button, release the reset button and then release the identify button a second after.

#### 4. Network SFP Connections

There are 2 standard network data SFP sockets provided to allow redundant network connectivity if using Dante network audio protocol. They are both gigabit network connections. They accept standard SFP modules. The status LEDs flash to show when data is being correctly communicated with the attached switch.

If you require SFP modules then please email <u>sales@glensound.com</u> for a quotation.

#### Network Note:

Factory default is to have the SFP & RJ45 sockets set to work in redundant mode.

It is possible using Dante controller to set these network interfaces to work as Page **10** of **26**  a network switch instead of the redundant mode, meaning other network equipment can be connected to them.

#### 5. <u>Network RJ45 connections</u>

There are 2 standard network data RJ45 sockets provided to allow redundant network connectivity if using Dante network audio protocol. They are both gigabit network connections. The status LEDs flash to show when data is being correctly communicated with the attached switch.

#### DARK16I REAR PANEL LAYOUT

# Subscription Subscription

3 Pin female XLR connectors

IEC Mains connectors

#### D25 Version

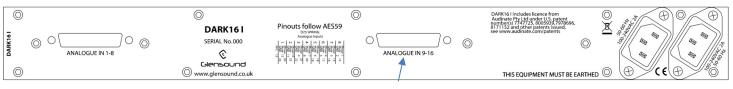

#### 25-way female D-type connectors

#### 1. Analogue inputs

Two 25-way female D-type connector allow breakout cables to be attached to send analogue line level (0dB) signals in to the DARK16I. These connectors are wired to the AES59 standard (also known as the Tascam standard).

Alternatively the product may be fitted with x16 Female 3 pin XLR connectors.

The 16 channels can then be routed via Dante to anywhere on a network.

#### 2. Primary IEC Mains

The standard IEC mains plug accepts external AC voltages of 100 - 240 VAC +/- 10%. There is a non-accessable internal fuse for this input.

The DARK16I is designed to operate with either primary or secondary mains sources or both for power redundancy.

#### 3. Secondary IEC Mains

The standard IEC mains plug accepts external AC voltages of 100 - 240 VAC +/- 10%. There is a non-accessable internal fuse for this input.

The DARK16I is designed to operate with either primary or secondary mains sources or both for power redundancy.

#### SIMPLIFIED BLOCK DIAGRAM

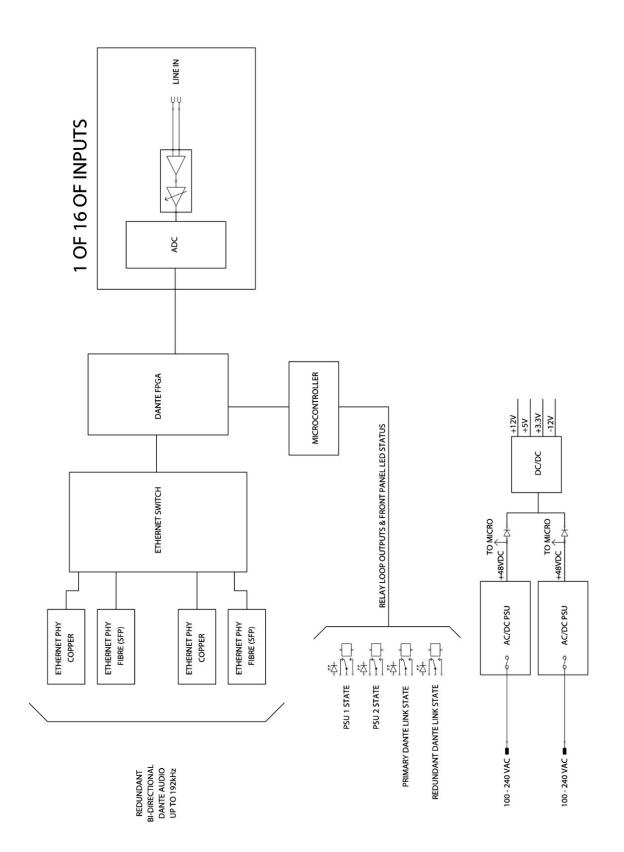

#### **CONNECTING THE DARK16I TO A DANTE NETWORK**

The DARK16I is a network audio device utilizing the reliable and versatile Dante audio over IP protocol. Dante is a proprietary system (although very widely used) the originators of which are Audinate.

The information below is only meant as a very basic guide. Full details of the power of Dante network audio and instructions for using it can be found at <a href="http://www.audinate.com">www.audinate.com</a>

#### **Getting Dante Controller**

If you are connecting the inferno to a new Dante network the first thing you will need to do is to get the free Dante controller software from Audinate. This can be downloaded by visiting Audinate's web site at <u>www.audinate.com</u>

#### Connecting DARK16Is To The Network

DARK16Is can be connected to the network that you are going to use for your audio distribution simply by plugging in either, and, or any of the network connections on the rear. Once connected to the network it will be possible to see the DARK16I from within the Dante controller and route its' audio circuits.

#### Audio Over IP Network

We strongly recommend that you consider your network topology carefully and would not recommend sharing broadcast audio and general data on the same network.

For more details of audio over IP network structure please visit www.audinate.com

#### Running Dante Controller

At the time of writing this manual the Dante Controller looks as per the screenshot below:

| <u>@</u>                                 | Dante Controller - Network View                                                                                                    | _ 🗆 ×                              |
|------------------------------------------|----------------------------------------------------------------------------------------------------|------------------------------------|
| File Device View Help                    |                                                                                                    |                                    |
| 🏈 🖿 🗙 🗸 🖼 🛨                              | Master Clock: 001DC10B7A64                                                                                                    | 0                                  |
| Routing Device Info Clock Status Network | Status Events                                                                                                    |                                    |
| @Dante <sup>®</sup>                      | rs<br>-11-0b7a64<br>-11-0b7a64<br>-11-0b7a64<br>-11-0b7a64<br>-11-0back -<br>-11-0back -<br>-1-14back -<br>-1-14back -<br>-0N AIR<br>-0N AIR           |                                    |
| Filter Transmitters                      | Dante Transmitters<br>BKLYN-TI-0b7a64<br>Inferno-no-103-BKLYN-TI-0b7a64<br>Talaback 2<br>Talaback 2<br>Talaback 5<br>Talaback 5<br>Talaback 7<br>ON AR |                                    |
| Filter Receivers                         | iersen<br>2017                                                                                                    |                                    |
|                                          | L Dante Transmitters<br>RLYN-11<br>Inferno-10-103-RLYN-11<br>13<br>13<br>13<br>13<br>13                                                                |                                    |
|                                          | ⊡≝<br>⊞                                                                                                    |                                    |
| + - Dante Receivers                      |                                                                                                    |                                    |
| BKLYN-II-0b7a64                          |                                                                                                    | ^                                  |
| Inferno-no-103-BKLYN-II-0b7a2c           |                                                                                                    |                                    |
| -01<br>-02                               |                                                                                                    |                                    |
| -03                                      |                                                                                                    |                                    |
| -04                                      |                                                                                                    |                                    |
| - 05                                     |                                                                                                    |                                    |
| -06                                      |                                                                                                    |                                    |
| -07                                      |                                                                                                    |                                    |
| - 08                                     |                                                                                                    |                                    |
|                                          |                                                                                                    |                                    |
|                                          |                                                                                                    |                                    |
|                                          |                                                                                                    |                                    |
|                                          |                                                                                                    |                                    |
|                                          |                                                                                                    |                                    |
|                                          |                                                                                                    |                                    |
|                                          |                                                                                                    |                                    |
|                                          |                                                                                                    |                                    |
|                                          | <                                                                                                    | >                                  |
| P: 📃 S: 🔲                                |                                                                                                    | ent Log: 📕 Clock Status Monitor: 📕 |

The DARK16I will have been named at the factory during test to allow them to be identified by the Dante controller.

The format used for the factory name is:

'DARK16I-no-103-BKLYN-II-ob7a2c'

Where 'DARK16I-no-103' refers to the Glensound product i.e. DARK16I and its serial no (in this case 103) and 'BKLYN-II-ob7a2c' refers to the units Dante Brooklyn II module and its MAC address.

#### Dante Controller TIP

If you have never run Dante controller before then make sure that on the bottom left of the Dante controllers' screen 'P' or 'S' is next to a green square as this indicates that it is connected to a network. By clicking 'P' or 'S' a pop up box opens to allow you to set what network interface the controller is using.

#### **UPDATING FIRMWARE**

The DARK16I is a complex digital audio system comprising of a DSP and several Micro Controllers. All these items run software and may need to be occasionally updated.

#### Equipment needed

- A windows based PC
- USB Type A to Mini B cable
- A copy of 'DfuSe Demo' software
- The latest firmware from Glensound
- A DARK16IM and mains power

#### Instructions

1. <u>Download and install DfuSE Demo</u>

'DfuSE Demo' is a firmware updating tool that is required for loading new firmware on to the DARK16I.

It can be downloaded from the STMicroelectronics website found here: <u>https://goo.gl/AbzhsA</u>. It is the file named "STSW-STM32080".

Once you have downloaded this file you will need to extract the .exe "DfuSe\_Demo\_V3.0.5\_Setup.exe", then run and install it.

#### 2. Download firmware

The latest firmware for the DARK16I can be found on the Glensound website, under the product page for DARK16I. Once you have downloaded the file, place it in a folder or location of your choice.

| Name               | Date             | Туре     | Size  | • |
|--------------------|------------------|----------|-------|---|
| Dark1616S1.1.1.dfu | 21/03/2018 11:18 | DFU File | 47 KB |   |

Figure 1 Example filename

#### 3. Connect To A PC

Connect the DARK16I to the PC via the USB cable. The Mini USB connector is located on the front panel of the DARK16I.

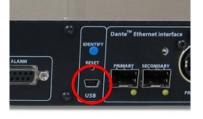

Figure 2 Front panel USB connector

#### 4. Firmware update preparation

To prepare the DARK16I for a firmware update;

- 1. Power on the unit
- 2. Press and hold down the reset button
- 3. Press and hold down the identify button
- 4. Release the reset button and then release the identify button a second after

Your PC should make an audible sound when this process is successful as windows is detecting a new USB device.

5. Loading the firmware

Now open DfuSe Demo.

If the DARK16I successfully entered DFU mode then it will appear as 'STM Device in DFU Mode' under the 'Available DFU Devices tab'.

| STM Device in DF                                                                   | U Mode                            | ~                                                                      | Vend      | ication Mode:                                                          | DFU Mode:<br>Vendor ID: 0483 |
|------------------------------------------------------------------------------------|-----------------------------------|------------------------------------------------------------------------|-----------|------------------------------------------------------------------------|------------------------------|
| Supports Uplo<br>Supports Down<br>Can Detach<br>Enter <u>D</u> FU mode/<br>Actions | nload                             | Manifestation kolerant<br>Accelerated Upload (ST<br>Leave DFU mode     | ) Procu   | Int ID:                                                                | Version: 2200                |
| Select <u>I</u> arget(s):                                                          | Target Id<br>00<br>01<br>02<br>03 | Name<br>Internal Flash<br>Option Bytes<br>OTP Memory<br>Device Feature |           | Available Sectors<br>24 sectors<br>2 sectors<br>2 sectors<br>1 sectors | (Double Click for mor        |
| Upload Action<br>File:<br><u>C</u> hoose<br>Transferred data                       |                                   | Upgrade or<br>File:<br>Vendor ID:<br>Procuct ID:<br>Version:           | Verify Ac | tion<br>Targets in fi                                                  | e:                           |
| O KB(O Bytes) of                                                                   |                                   | Verify a                                                               |           | load<br>e duration (Remo                                               | ve some FFs)                 |
| Operation duratio                                                                  | n<br>10:00:00                     | Ch <u>o</u> ose                                                        |           | Upgrade                                                                | ⊻erify                       |

Figure 3 Device successfully recognised

Now the .dfu file needs to be selected so that DfuSe Demo knows the correct firmware to put on to the DARK16I.

| 02                 | от п меню     | у                                                                            | 28            | ectors                   |
|--------------------|---------------|------------------------------------------------------------------------------|---------------|--------------------------|
| 03                 | Device Feat   | ture                                                                         | 1 s           | ectors                   |
| ize<br>I KB(0 Byte | Upload<br>es) | Upgrade or V<br>File:<br>Vendor ID:<br>Procuct ID:<br>Version:<br>Verify aft | /erify Action | Targets in file:         |
| 1                  |               |                                                                              | upgrade d     | uration (Remove some FFs |
| ):00:00            |               | Ch <u>o</u> ose.                                                             |               | Upgrade                  |
|                    |               |                                                                              | $\overline{}$ | <u>}</u>                 |

Figure 4 Choose .dfu file

Click choose and then select the .dfu file that you downloaded from the Glensound website. This will be located in your downloads folder by default.

If the file loads successfully then it will read along the bottom 'File correctly loaded'.

| <ul> <li>Supports Download</li> <li>Acceleration</li> <li>Can Detach</li> </ul> |                | Manifestation tolerant<br>Accelerated Upload (ST          | ) Proc         | dor ID:                                            | Vendor ID<br>Procuct ID<br>Version: |             |
|---------------------------------------------------------------------------------|----------------|-----------------------------------------------------------|----------------|----------------------------------------------------|-------------------------------------|-------------|
| Enter <u>D</u> FU mode/                                                         | Leave DFU mode |                                                           |                | v craion.                                          | 2200                                |             |
| ctions                                                                          |                |                                                           |                |                                                    |                                     |             |
| Select <u>T</u> arget(s):                                                       | Target Id      | Name                                                      |                | Available Sectors                                  | (Double Click                       | < for more) |
| 00 Internal                                                                     |                | Internal Flash                                            |                | 24 sectors                                         |                                     |             |
|                                                                                 | 01             | Option Bytes                                              |                | 2 sectors                                          |                                     |             |
|                                                                                 |                |                                                           | nory 2 sectors |                                                    |                                     |             |
| 03 Device Fe                                                                    |                | Device Feature                                            |                | 1 sectors                                          |                                     |             |
| Upload Action<br>File:<br><u>C</u> hoose<br>Transferred data :                  |                | Upgrade<br>File:<br>Vendor ID:<br>Procuct ID:<br>Version: | Dark1<br>0483  | ction<br>616S1.1.1.dfu<br>Targets in fil<br>09 ST. |                                     |             |
| 0 KB(0 Bytes) of (                                                              | ) KB(0 Bytes)  | Verify a                                                  | fter dowi      |                                                    |                                     |             |
| Operation duration<br>00:00:00                                                  |                | Choose                                                    |                | de duration (Remov<br>Upgrade                      | e some FFs)                         | ⊻erify      |

Figure 5 .dfu successfully loaded

#### 6. Upgrading the DARK16I firmware

The firmware is now ready to be put on to the DARK16I. Tick the 'Verify after download' box first and then click 'Upgrade'.

|   | -Upgrade or V    | /erify Action | 1                |                    |        |  |
|---|------------------|---------------|------------------|--------------------|--------|--|
|   | File:            | Dark1616      | S1.1.1.dfu       |                    |        |  |
|   | Vendor ID:       | 0483          | Targets in file: |                    |        |  |
|   | Product ID:      | 0000          | 00 ST            |                    |        |  |
|   | Version:         | 0000          |                  |                    |        |  |
| < |                  | ter downloa   |                  |                    |        |  |
|   | Optimize         | Upgrade di    | uration (Remove  | some F             | Fs)    |  |
|   | Ch <u>o</u> ose. |               | Upgrade          |                    | ⊻erify |  |
| ł |                  |               | [7               | ,                  |        |  |
|   | e correctly      | loaded.       | $\sim$           |                    |        |  |
| 1 |                  |               |                  | $\bigtriangledown$ |        |  |
|   |                  |               |                  |                    |        |  |

Figure 6 Upgrade

Click yes to proceed.

| DfuSeDen | no                                                                                                    | × |
|----------|----------------------------------------------------------------------------------------------------|---|
| ?        | Your device was plugged in DFU mode.<br>So it is impossible to make sure this file is correct for this<br>device. |   |
|          | Continue however ?                                                                                                |   |
|          | Yes No                                                                                                    |   |
|          | Figure 7 Start upgrade                                                                                            |   |

The progress bar along the bottom will show the status of the operation.  $\searrow$ 

| Bytes)                         | venity arter download           Optimize Upgrade duration (Remove some FFs) |  |  |  |
|--------------------------------|-----------------------------------------------------------------------------|--|--|--|
| Operation duration<br>00:00:02 | Choose Upgrade Verify                                                       |  |  |  |
| Target 00: Upgr                | rading - Download Phase (19%)                                               |  |  |  |
| Abort                          | Quit                                                                        |  |  |  |
|                                |                                                                             |  |  |  |

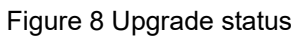

If the operation was successful, DfuSe Demo will report that "Targery 00: Verify Successful!".

You may also see that it will report how much data was successfully transferred.

| IfuSe Demo (v3)                                                                                                    | 3.0.5)    |                                                   |                                                    |                                           | —                                                    |               | ×  |
|----------------------------------------------------------------------------------------------------|-----------|---------------------------------------------------|----------------------------------------------------|-------------------------------------------|------------------------------------------------------|---------------|----|
| - Available DFU Devi                                                                                                    | ices      |                                                   |                                                    |                                           |                                                      |               |    |
| STM Device in DF                                                                                                    | U Mode    | ~                                                 |                                                    | lication Mode:                            | DFU M                                                |               | _  |
|                                                                                                    |           | Manifestation tolerant<br>Accelerated Upload (ST) | Proc                                               | dor ID:                                   | Vendor ID: 0483<br>Procuct ID: DF11<br>Version: 2200 |               |    |
| Enter <u>D</u> FU mode/HID detach                                                                                                    |           | Leave DFU mode                                    |                                                    |                                           | VEISIO                                               | n: 2200       |    |
| Actions                                                                                                    |           |                                                   |                                                    |                                           |                                                      |               |    |
| Select <u>T</u> arget(s):                                                                                                    | Target Id | Name                                              |                                                    | Available Sectors                         | (Double C                                            | lick for more | e) |
| 00                                                                                                    |           | Internal Flash                                    | 24 sectors                                         |                                           |                                                      |               |    |
|                                                                                                    | 01        | Option Bytes                                      | 2 sectors                                          |                                           |                                                      |               |    |
|                                                                                                    | 02        | OTP Memory                                        |                                                    | 2 sectors                                 |                                                      |               |    |
|                                                                                                    | 03        | Device Feature 1 sectors                          |                                                    | 1 sectors                                 |                                                      |               |    |
| Upload Action<br>File:<br>Choose Upload<br>Transferred data size<br>46 KB(47412 Bytes) of 46 KB(47412<br>Bytes)<br>Operation duration<br>00:00:05 |           | 47412 Version:                                    | Dark1<br>0483<br>0000<br>0000<br>er dowr<br>Upgrad | 616S1.1.1.dfu<br>Targets in fil<br>00 ST. |                                                      | `s)<br>⊻erify |    |
|                                                                                                    |           | Target 00: Verify                                 | succe                                              | :ssful !                                  |                                                      |               |    |
| Abort                                                                                                    |           |                                                   |                                                    |                                           |                                                      | <u>Q</u> ui   | it |

Figure 9 Successful upgrade!

#### 7. Final steps

Now click "Leave DFU mode" to finish the procedure.

| DfuSe Demo (v3.0.5)               |                         |                   | -          |         | ×   |
|-----------------------------------|-------------------------|-------------------|------------|---------|-----|
| Available DFU Devices             |                         | Application Mode: | - DFU Mo   | da:     |     |
| STM Device in DFU Mode            | ~                       |                   |            |         | - L |
| Supports Upload                   | Manifestation tolerant  | Vendor ID:        | Vendor ID  | ): 0483 |     |
|                                   | Accelerated Upload (ST) | Procuct ID:       | Procuct II | D: DF11 |     |
| 🗹 Can Detach                      |                         | Version:          | Version    | : 2200  | =   |
| Enter <u>D</u> FU mode/HID detach | Leave DFU mode          |                   | 10101011   | . 2200  |     |
| Actions                           | 5                       | <                 |            |         |     |
|                                   | Eiguro 10 Eig           | Aleton            |            |         |     |

Figure 10 Final step

You may now disconnect the USB cable and continue to use the DARK16I with the freshly updated firmware!

#### UPDATING THE BROOKLYN MODULE

The Brooklyn module is a device supplied by Audinate that does most of the processing for the actual Dante/ AES67 network audio streams. There is one Brooklyn module in each DARK16I. We supply special code (a .dnt file) that sets up/ initiates the Brooklyn module and makes it work in particular way and we also run extra code on its internal microprocessor to make it work correctly with the DARK16I.

#### 1. Finding Out Current Installed Version

Open Dante Controller.

Open Device Info tab.

Double Click in the device that you are working with....a new window will open called 'Device View (name of device'

Open the status tab.

The Firmware Version (of the Brooklyn module) will be found under the 'Device Information' heading.

#### 2. Finding Out What The Latest Available Version Is

Go the DARK16I's web page at http://www.glensound.co.uk/product-details/dark-1616/ and open the 'Firmware Latest Version' Tab. This will give both the latest version numbers/ file names and also the location to

This will give both the latest version numbers/ file names and also the location to download the file from.

#### 3. Updating the Brooklyn Module

The firmware that runs on the Brooklyn module is updated using Audinate's Firmware updating tool. The updating tool and a user guide can be downloaded from Audinate's website:

https://www.audinate.com/products/firmware-update-manager

Please note we strongly advise that when you do the update that only your PC and the DARK16I that you want to update are on the network to save accidentality updating the wrong Dante device.

#### AES67 MODE

The DARK16I uses a module from Audinate called a Brooklyn Module for its network audio interface. Audinate are the company behind Dante<sup>®</sup> and as such the module's primary network audio protocol is Dante<sup>®</sup>, however Audinate have enabled their module to comply with AES67 and therefore the DARK16I can be set to AES67 mode for interaction with other AES67 devices.

Please note however that Glensound are relying on Audinate's AES67 interface and are unfortunately not able to provide full AES67 support for the unit. AES67 support should be sought directly from Audinate.

#### 1. Turning On AES67 Mode

If you want to use your DARK16I on an AES67 network and it has not been set to AES67 mode then this can be set in Dante controller by double clicking the DARK16I to open the Device View window where you will find an AES67 tab to enable AES67 support.

| Dante Controller - Device View<br>ile Device View Help | w (GS-DARK1616-AES67-Test-1)                 | -  | × |
|--------------------------------------------------------|----------------------------------------------|----|---|
| ٠ 🕀 💽 蒙                                                | GS-DARK1616-AE567-Test ↓                     | ]  | ( |
| Receive Transmit Status Latenc                         | cy Device Config Network Config AES67 Config |    |   |
|                                                        |                                              |    |   |
|                                                        |                                              |    |   |
|                                                        |                                              |    |   |
|                                                        |                                              |    |   |
| r                                                      | AES67 Mode                                   | í. |   |
|                                                        | Current: Enabled                             |    |   |
|                                                        | New: Enabled 🗸                               |    |   |
|                                                        |                                              |    |   |
| Ĺ                                                      | Tx Multicast Address Prefix                  |    |   |
|                                                        | Current Prefix: 239.168.XXX.XXX              |    |   |
|                                                        | New Address Prefix: Set                      |    |   |
|                                                        | Reset Device                                 |    |   |
|                                                        | Reboot Clear Config                          |    |   |
| -                                                      |                                              |    |   |
|                                                        |                                              |    |   |
|                                                        |                                              |    |   |
|                                                        |                                              |    |   |
|                                                        |                                              |    |   |

Once the AES67 drop down box has been enabled you'll have to reboot the DARK16I for the change to take effect. After the reboot go back to the AES67 tab and set the multicast prefix address to one that is suitable for your newtork.

#### 2. Sending AES67 Audio

To transmit AES67 audio to the network a multicast flow must first be setup.

This is done by selecting the 'Create New Multicast Flow' Icon in the Device View.

|                               | els per flow.                     |
|-------------------------------|-----------------------------------|
| ct one or more transmit chanr | nels to be placed in multicast fl |
| AES                           | S67 Flow                          |
| Channel<br>Name               | Add to<br>New Flow                |
| 01                            | $\checkmark$                      |
| 02                            | $\checkmark$                      |
| 03                            |                                   |
| 04                            | $\checkmark$                      |
| 05                            | $\checkmark$                      |
| 06                            | $\checkmark$                      |
| 07                            | $\checkmark$                      |
| 08                            | $\checkmark$                      |
| 09                            |                                   |
| 10                            |                                   |
| 11                            |                                   |
| 12                            |                                   |
| 13                            |                                   |
| 14                            |                                   |
| 15                            |                                   |
| 16                            |                                   |

Tick the AES67 Flow check box, then select up to 8 channels to be included in the flow then click 'Create'

Once set the flows can be seen in the transmit tab of the device view.

| Dante Controlle<br>File Device View |              | (GS-DARK1616-AES67   | -Test-2)                               | -              |             | ×    |
|-------------------------------------|--------------|----------------------|----------------------------------------|----------------|-------------|------|
| <b>∳</b> ⊠ ⊚ •                      | -            |                      | GS-DARK1616-AES67-Test 🗸               |                |             | 2    |
| Receive Transmit                    |              | Device Config Networ |                                        |                |             |      |
|                                     | Transmit Cha | 1                    | Transmit F                             | lows           |             |      |
| Channel                             | Signal       | Channel Label        | Unicast: 1<br>Multicast: 2             |                |             |      |
| 01                                  | 000          |                      | Total: 3 of 32                         |                |             |      |
| 02                                  | all(4)       |                      | Multicast Flow 31: 09, 10, 11, 12, 13, | 4, 15, 16 (239 | . 168.222.  | 10)  |
| 03                                  | 0(0)         |                      | AES67 Session Id=20                    |                |             |      |
| 04                                  | 0(0)         |                      | Multicast Flow 32: 01,02,03,04,05,0    |                | . 168. 238. | 252) |
| 05                                  | 0[[0]        |                      | AES67 Session Id=2                     | )15673848      |             |      |
| 06                                  | 0[[4]        |                      |                                        |                |             |      |
| 07                                  | 0[[0]        |                      |                                        |                |             |      |
| 08                                  | 0[[0]        |                      |                                        |                |             |      |
| 09                                  | 0((v)        |                      |                                        |                |             |      |
| 10                                  | 0[[0]        |                      |                                        |                |             |      |
| 11                                  | 0((v))       |                      |                                        |                |             |      |
| 12                                  | 0((v)        |                      |                                        |                |             |      |
| 13                                  | 0[[0]        |                      |                                        |                |             |      |
| 14                                  | 0[[4]        |                      |                                        |                |             |      |
| 15                                  | 0[[0]        |                      |                                        |                |             |      |
| 16                                  | 0(0)         |                      |                                        |                |             |      |
|                                     |              |                      |                                        |                |             |      |
|                                     |              |                      |                                        |                |             |      |
|                                     |              |                      |                                        |                |             |      |
|                                     |              |                      |                                        |                |             |      |
|                                     |              |                      |                                        |                |             |      |
|                                     |              |                      |                                        |                |             |      |
|                                     |              |                      |                                        |                |             |      |
|                                     |              |                      |                                        |                |             |      |
|                                     |              |                      |                                        |                |             |      |
|                                     |              |                      |                                        |                |             |      |
|                                     |              |                      | Delete                                 |                |             |      |
|                                     |              |                      | Delete                                 |                |             |      |

#### 3. Receiving AES67 Audio

Once a compatible AES67 stream is detected on the network by Dante Controller the AES67 flows will appear in the Dante Transmitters section in the Routing tab.

#### 4. AES67 Restrictions

AES67 flows can only be generated with the following constraints:

- Multicast Only
- Non-redundant
- Destination address in range 239.nnn.0.0 to 239.nnn.255.255 (239.nnn/16), port 5004
- 48kHz sampling rate
- 24 bit linear (L24) encoding
- 1 msec packet time
- Up to 8 channels per stream

Received AES67 flows have the following constraints:

- Multicast Only
- Non-redundant
- Destination address in range 239.nnn.0.0 to 239.nnn.255.255 (239.nnn/16), port 5004. Must match destinatio address range.
- 48kHz sampling rate
- L16 or L24 encoding
- 125usec, 250usec, 333usec, 1 msec packet time
- Up to 8 channels per stream

#### WIRING INFORMATION

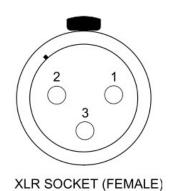

STANDARD XLR AUDIO PINOUTS:

1: Ground/ Earth

- 2: INPHASE/ POSITIVE/ MIC +
- 3: MATE/ NEGATIVE/ MIC -

#### AUDIO I/O D25 SOCKET PIN OUT

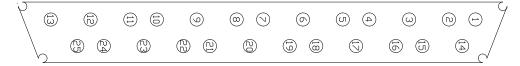

The wiring used for the DARK16I conforms to AES59 (Also known as the Tascam standard). Pre-made break out cables are available from a number of suppliers.

#### **ANALOGUE AUDIO INPUTS 1 - 8**

| Input 1                      | Pins 24, 12, 25 | In Phase, Mate, Ground |  |  |
|------------------------------|-----------------|------------------------|--|--|
| Input 2                      | Pins 10, 23, 11 | In Phase, Mate, Ground |  |  |
| Input 3                      | Pins 21, 9, 22  | In Phase, Mate, Ground |  |  |
| Input 4                      | Pins 7, 20, 8   | In Phase, Mate, Ground |  |  |
| Input 5                      | Pins 18, 6, 19  | In Phase, Mate, Ground |  |  |
| Input 6                      | Pins 4, 17, 5   | In Phase, Mate, Ground |  |  |
| Input 7                      | Pins 15, 3, 16  | In Phase, Mate, Ground |  |  |
| Input 8                      | Pins 1, 14, 2   | In Phase, Mate, Ground |  |  |
| ANALOGUE AUDIO INPUTS 9 - 16 |                 |                        |  |  |
| Input 9                      | Pins 24, 12, 25 | In Phase, Mate, Ground |  |  |
| Input 10                     | Pins 10, 23, 11 | In Phase, Mate, Ground |  |  |
| Input 11                     | Pins 21, 9, 22  | In Phase, Mate, Ground |  |  |
| Input 12                     | Pins 7, 20, 8   | In Phase, Mate, Ground |  |  |
| Input 13                     | Pins 18, 6, 19  | In Phase, Mate, Ground |  |  |
| Input 14                     | Pins 4, 17, 5   | In Phase, Mate, Ground |  |  |
| Input 15                     | Pins 15, 3, 16  | In Phase, Mate, Ground |  |  |
| Input 16                     | Pins 1, 14, 2   | In Phase, Mate, Ground |  |  |
|                              |                 |                        |  |  |

#### ALARMS D9 SOCKET PIN OUT

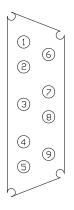

| ALARMS                    |       |
|---------------------------|-------|
| PSU1 Failure NC           | Pin 1 |
| PSU1 Failure NO           | Pin 6 |
| PSU2 Failure NC           | Pin 2 |
| PSU2 Failure NO           | Pin 7 |
| LINK Primary Failure NC   | Pin 3 |
| LINK Primary Failure NO   | Pin 8 |
| LINK Secondary Failure NC | Pin 4 |
| LINK Secondary Failure NO | Pin 9 |
| COMMON                    | Pin 5 |
|                           |       |

Closed Contact when PSU1 fails Open Contact when PSU1 fails Closed Contact when PSU2 fails Open Contact when PSU2 fails Closed Contact when Primary link fails Open Contact when Primary link fails Closed Contact when Secondary link fails Open Contact when Secondary link fails Common for above (Internally linked to Ground)